## **eWiSACWIS on Microsoft Edge**

This guide is intended to be used by County/Agency IT staff to setup eWiSACWIS to run on Microsoft Edge (not in IE mode). Note updates to the Manual Site list and Enterprise mode site list which no longer include <https://apps.dcf.wisconsin.gov/ewisacwis/> an[d https://apps.dcf.wisconsin.gov/ewdemo/](https://apps.dcf.wisconsin.gov/ewdemo/) .

## **Popup blocker and Trusted sites**

- 1. Please note you may need to turn off the popup blocker. Alternatively you may 'Allow' the site [\*.]wisconsin.gov
	- … > Settings > Cookies and site permissions > Pop-ups and redirects

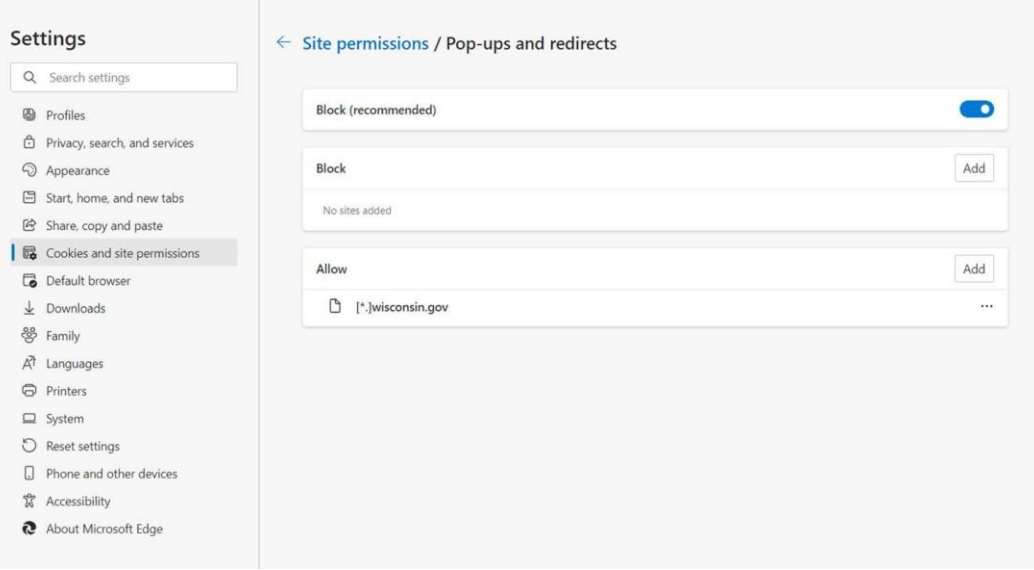

- 2. You will also need to add https://\*.wisconsin.gov to trusted sites if it is not currently there.
	- a. Open the Control Panel.
	- b. Select "Network and Internet"
	- c. Select "Internet Options"
	- d. Select the Security tab.
	- e. Select Trusted sites and click the Sites button.
	- f. Add the URL: [https://\\*.wisconsin.gov](https://*.wisconsin.gov/)
	- g. Save the addition to the site.

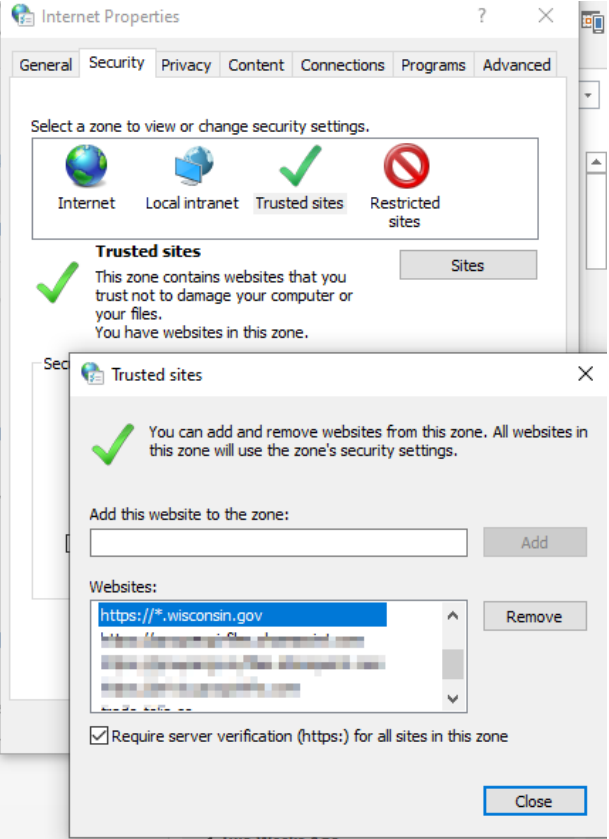

## **Steps for manual setup of eWiSACWIS to run on Edge in IE mode for ewReports**

- 1. Open Microsoft Edge on Windows 10
- 2. Click the ellipsis (three dots) in the top right corner for "Settings and More"
- 3. Click "Settings"
- 4. Click on Default Browser on the left pane
- 5. With the Add button, add these 3 pages from the "Internet Explorer mode pages:"
	- <https://apps.dcf.wisconsin.gov/ewreports/>
	- [https://wamsprd.wisconsin.gov](https://wamsprd.wisconsin.gov/)
	- <https://apps.dcf.wisconsin.gov/AGLogout>

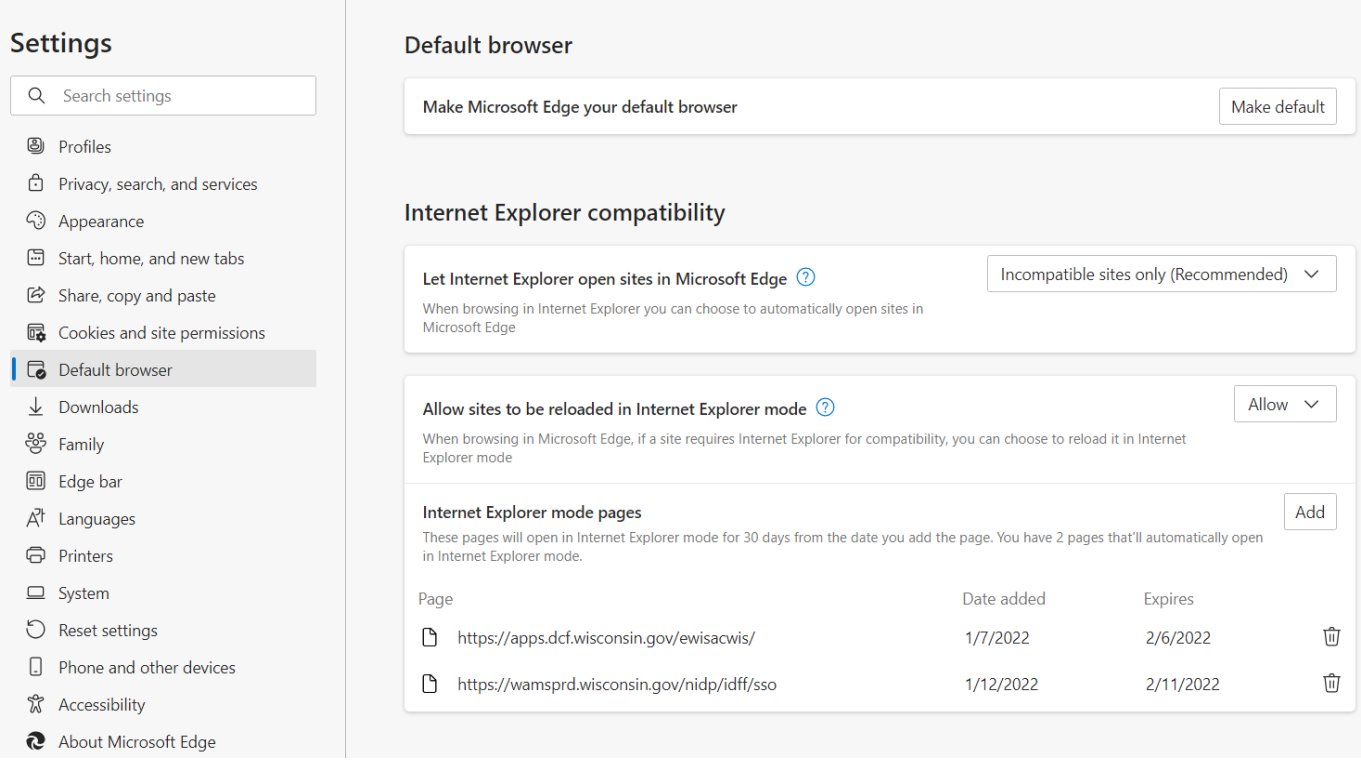

6. If you have manually added the link(s) from step 6, then make sure the Compatibility view is turned off. You can see this option by clicking on the IE icon by the URL bar

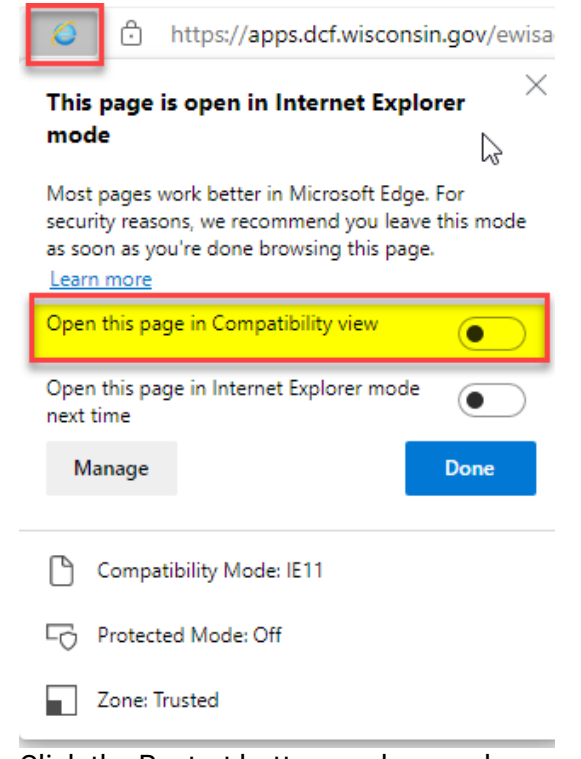

7. Click the Restart button or close and reopen the browser.

## **Enterprise Mode Site List for ewReports**

Sample Enterprise Mode Site List:

```
<site-list version="16">
  <site url="wamsprd.wisconsin.gov/">
   <compat-mode>Default</compat-mode>
   <open-in allow-redirect="true">None</open-in>
  </site>
  <site url="apps.dcf.wisconsin.gov/ewreports/">
   <compat-mode>Default</compat-mode>
   <open-in allow-redirect="true">IE11</open-in>
  </site>
  <site url="apps.dcf.wisconsin.gov/AGLogout">
   <compat-mode>Default</compat-mode>
   <open-in allow-redirect="true">None</open-in>
  </site>
</site-list>
```
**Note:** Once you have configured all of this on your Microsoft Edge browser, please close all the instances of Microsoft Edge. To verify that you have closed all the instances, go to your Task Manager and see if there are instances of Microsoft Edge still running if there are any then please close them as well.